# 07Viewer (ゼロナナ・ビューワー) とは?

「Windows/Android/iPad/iPhone」でどこにいても使える住環境情報ツールです。 単独でも、オーセブンの商品と連動しても使えます。 社内のスケジュールや現場の進捗、ホームページの更新状況、図面の仕上がり状況を確認できます。 エクステリア・シミュレーター、写真メモツールなど「業務支援」機能もついています。

07Viewerが仕事のスタート画面になります。

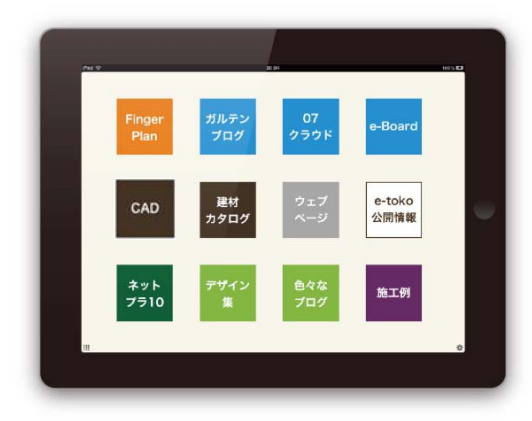

07Viewerで出来ること

#### プロ向け

案件ごとの進捗確認や現場の確認

よく使うWEBサイトの登録・閲覧

オーセブンCAD図面、動くエクステリアVRの確認

エクステリアシミュレーターを打合せツールとして利用

ホームページ・ブログ管理

現場写真・メモツール

その他オーセブンのWEBサービスに連動

#### 一般向け

建材カタログ・デザイン集・施工例の閲覧

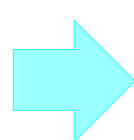

お仕事で。

現場でも、お打合せ中でも、 どこにいても パッと今必要な画面が開けます。 時間短縮で効率UP スマートなプレゼンで売上UP

ご自宅の外構・リフォームに。 これから工事を検討されている方には プロの知識とアイデアがつまった 情報ツールとしてご利用いただけます。 イメージをふくらませて 納得のいくすまいづくりをサポート

. . . . . . . . . . . .

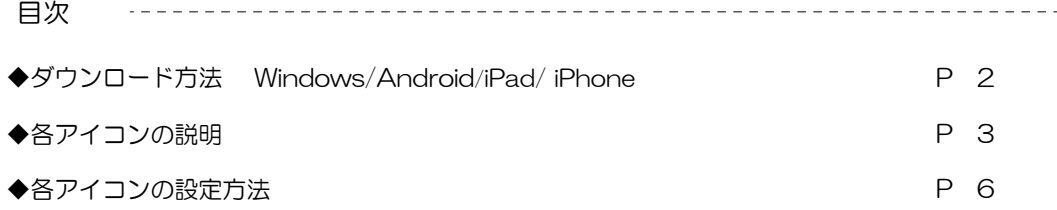

07Viewerは無料でダウンロードしてすぐにお使いいただけます。 「Windows/Android/iPad/iPhone」それぞれでダウンロードが必要です。

(1)オーセブンホームページから07Viewerのページを開き、Web版のダウンロードボタンをクリックします。 http://www.o-seven.co.jp/

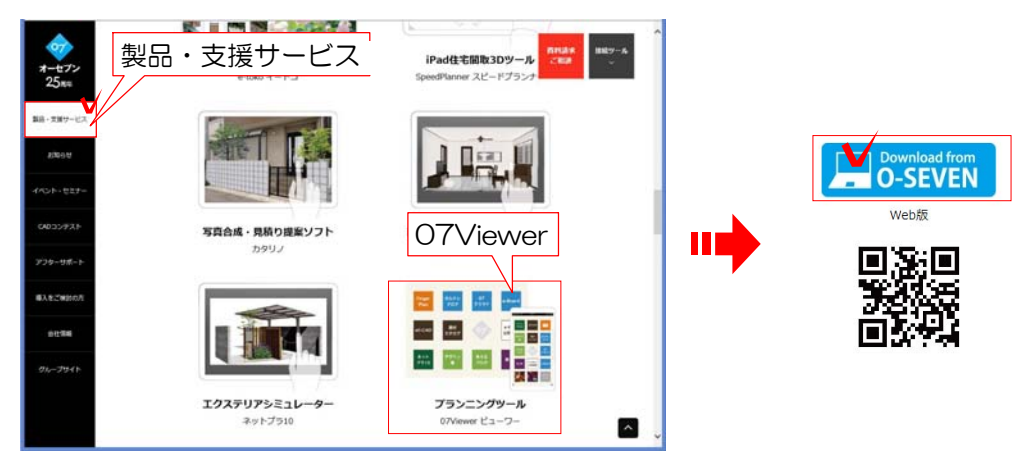

#### (2)登録情報を入力し「OK」をクリックします。

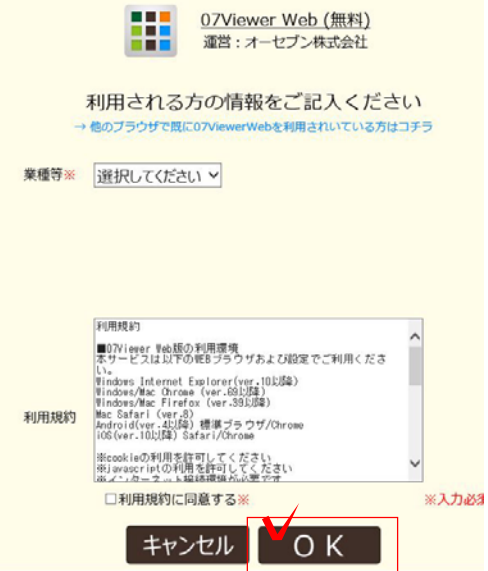

利用者登録が完了しました。 ールロロ立法のフェナンのファー。<br><u>あなたのパスワードは『CCCC』です。</u><br>他のパソコンやデバイスからシミュレーターを使うときに必要です

パスワードが表示されます。

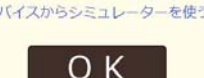

※登録メールアドレスとパスワードは忘れな いようにメモなどしておきましょう。 違うブラウザや違うデバイス (パソコン)か ら使用する際に、登録アドレスとパスワード が必要になります。

(3)07Viewerの画面が開きます。

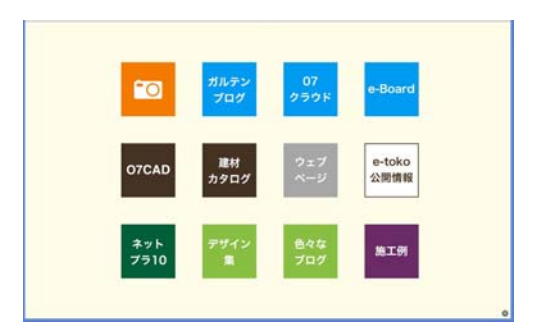

ブックマーク、お気に入り登録をしておくと便利です。

# 各アイコンの説明

07Viewerの各アイコンの説明です。

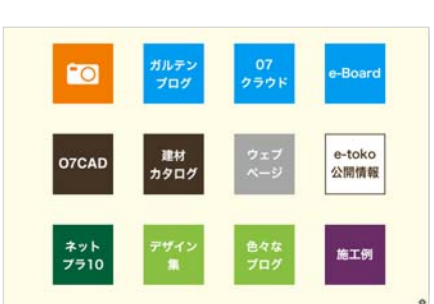

Windows、タブレット インパン スマートフォン O7CAD ネット<br>プラ10 EQ -<br>カタログ e-toko<br>公開情報 施工例

写真をe-BoardにUPする事ができます。

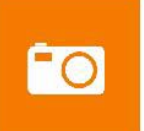

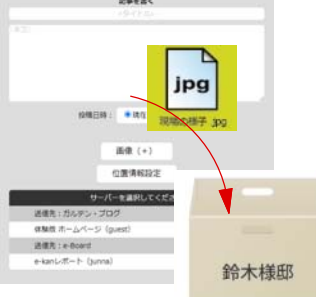

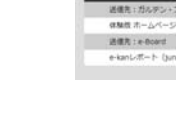

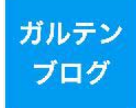

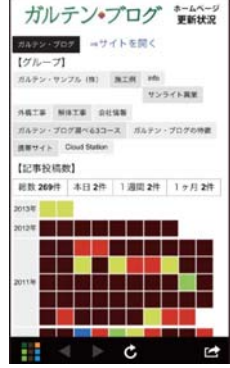

# ガルテンブログ

現場写真ツール

オーセブンのエクステリア・造園専用ホームペ ージ作成サービスです。 お客様のサイトのアクセス数や記事の質などを ひと目でチェックすることが出来ます。

07 クラウド

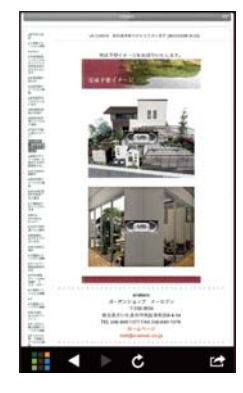

## 07クラウド

クラウド(ネット)上でデータを保管・共有する ことが出来ます。 オーセブンCADバージョン10以上をご契約さ れていれば1GBを利用出来ます。 ビジュアルメールや動くVRデータを07クラウ ドにUPしてメールを送ればデータが重くなり ません。

# e-Board  $\frac{1}{\sqrt{2}}$  $\cdots$ スケジュール 工程管理 物件情報

**e-Board** クラウド型グループウェア・業務管理ツール

スタッフスケジュール、物件・現場状況・顧客 情報の管理が出来るネット上のホワイトボード です。物件箱を作って資料や現場の情報をUP します。過去の物件も素早く引き出せます。 スマートフォンやタブレットで持ち歩けばどこ にいても瞬時に現場・社内の最新情報を共有で きます。

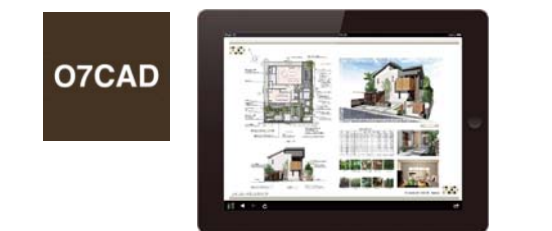

### 07CAD キャド

e-Boardに保存している図面やVRデータを見る ことが出来ます。

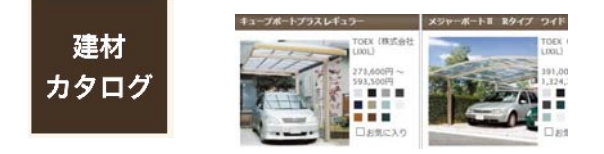

## 建材カタログ

エクステリアメーカーの商品カタログです。 お気に入り登録も出来ます。

ウェブ ページ

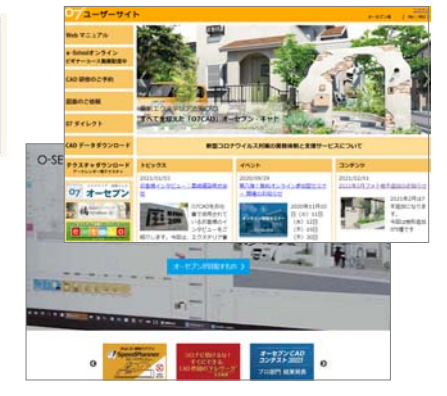

# ウェブページ

よく使うお気に入りのサイトを登録しておくこ とが出来ます。

e-toko 公開情報

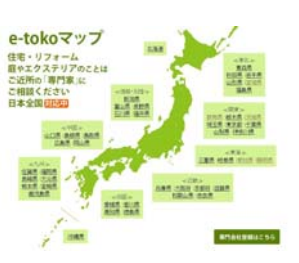

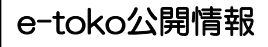

e-toko会員の方の登録状況・公開内容の確認・ 編集が出来ます。 e-toko会員にまだ登録をされていない方は、 こちらからすぐに登録が可能です。

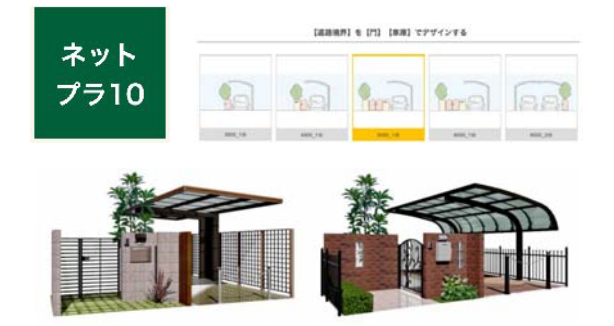

## ネットプラ10

誰でも簡単にデザインできるエクステリアシミ ュレーターです。タッチで選択していくだけで 外構のイメージパース、動くVRパースが作成 出来ます。建材カタログと連動して新商品情報 も受け取れ、営業ツールとしても活躍します。

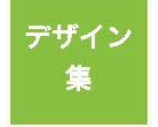

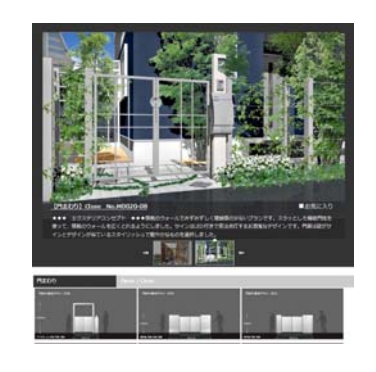

# デザイン集

e-tokoデザイン集を見ることが出来ます。 気に入ったプランはお気に入り登録したり、 オーセブンのCADに取り込むことが出来るの で打合せで使うとCAD図面を作成するときに 便利です。

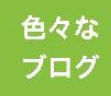

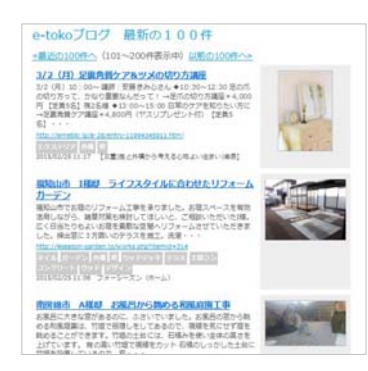

### 色々なブログ

エクステリアや住まいに関するブログ記事を収 集してタイムラインでご紹介するe-tokoブログ の閲覧が出来ます。

e-tokoマップ(ミニホームページ)と連動し、会 社のPR効果も引き出します。どなたでも各種 ブログを登録できます。

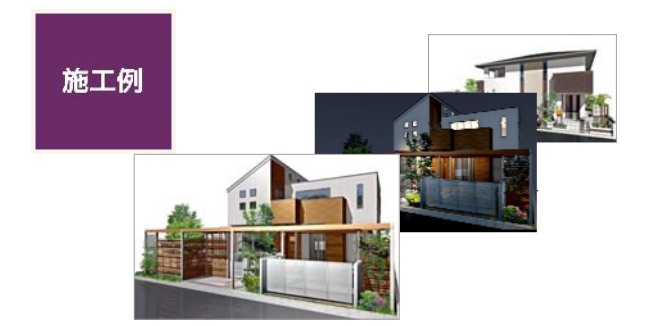

#### 施工例

e-tokoプレミアム会員の方、ガルテンブログを 利用されている方はUPした自社の施工写真が 自動で整理され写真集のように見せることが出来 ます。

一般の方もプロの施工例を見ることが出来ます。

07Viewerの設定ボタンと各アイコンの設定方法です。

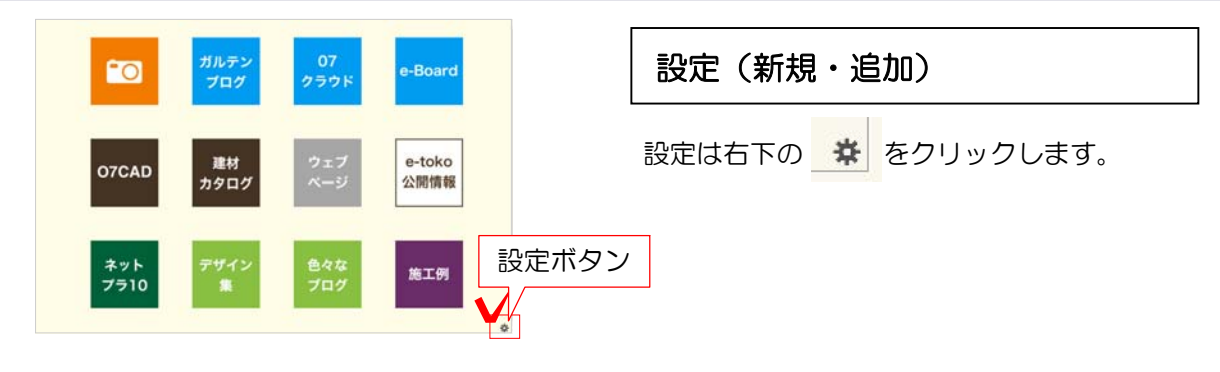

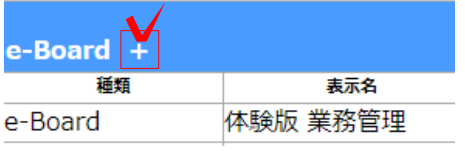

■■ をクリックすると設定欄が追加されま す。 詳しくは各項目をご覧下さい。

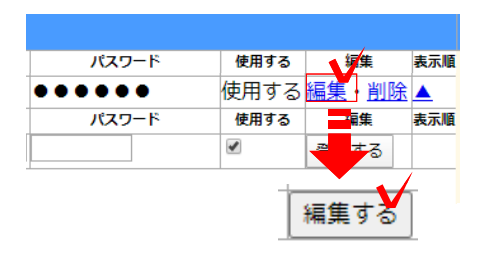

### 編集(変更)

変更したい項目の「編集」をクリックします。 内容を変更し、「編集する」をクリックで完了 です。

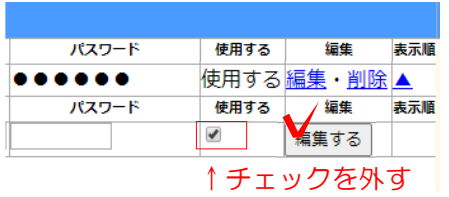

#### 非表示

非表示にしたい項目の「編集」をクリックしま す。使用するのチェックを外し「編集する」を クリックします。

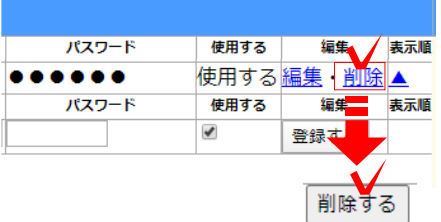

#### 削除

削除したい項目の「削除」をクリックします。 確認メッセージが出ますので、「削除する」を クリックで削除完了です。

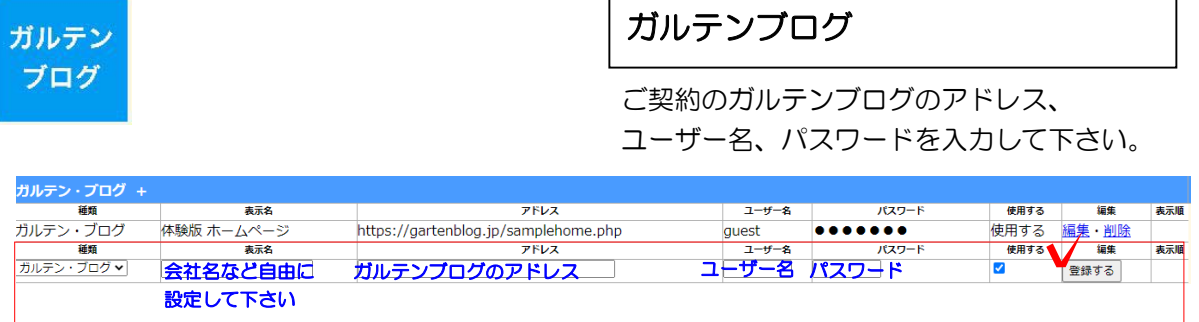

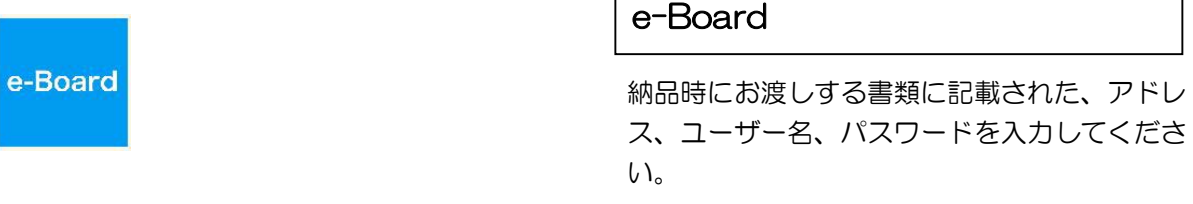

 $\Gamma$ 

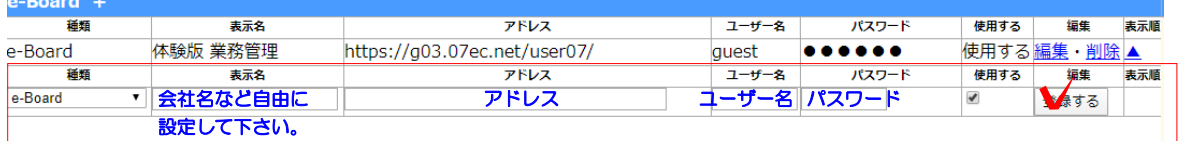

※e-Boardフル版をご契約いただいた方は、オーセブンよりお知らせしたe-Boardのアドレス・ユ ーザー名・パスワードを入力して下さい。

メンバーを追加した場合は、e-Boardで設定したログインするスタッフのユーザー名・パスワード を入力して下さい。

07クラウド

e-toko

e-toko会員、e-tokoプレミアム会員の方は

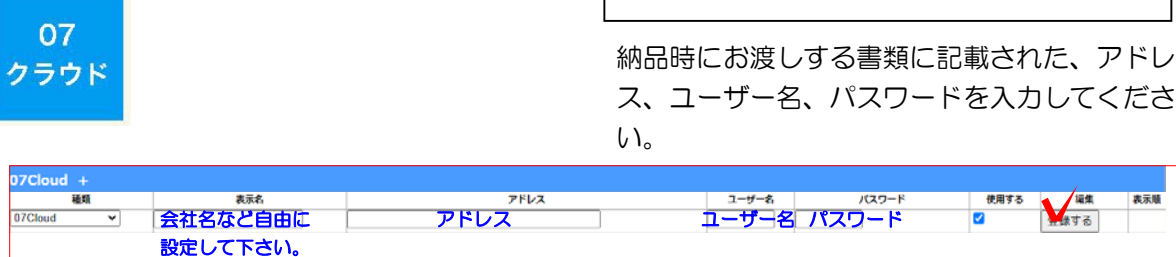

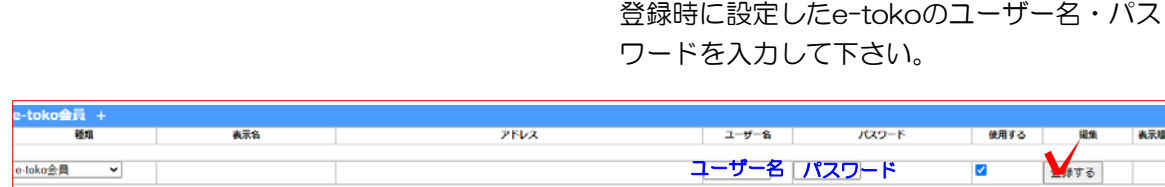

e-toko 公開情報

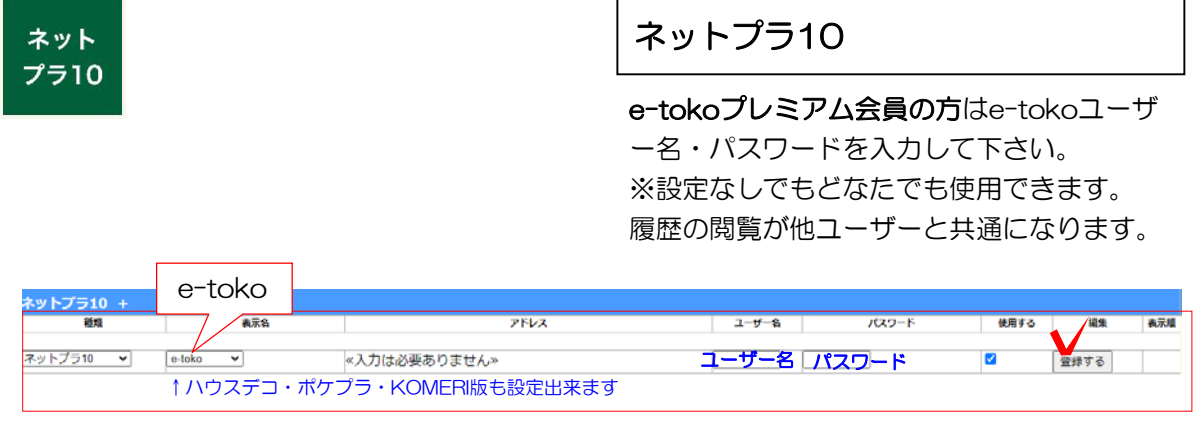

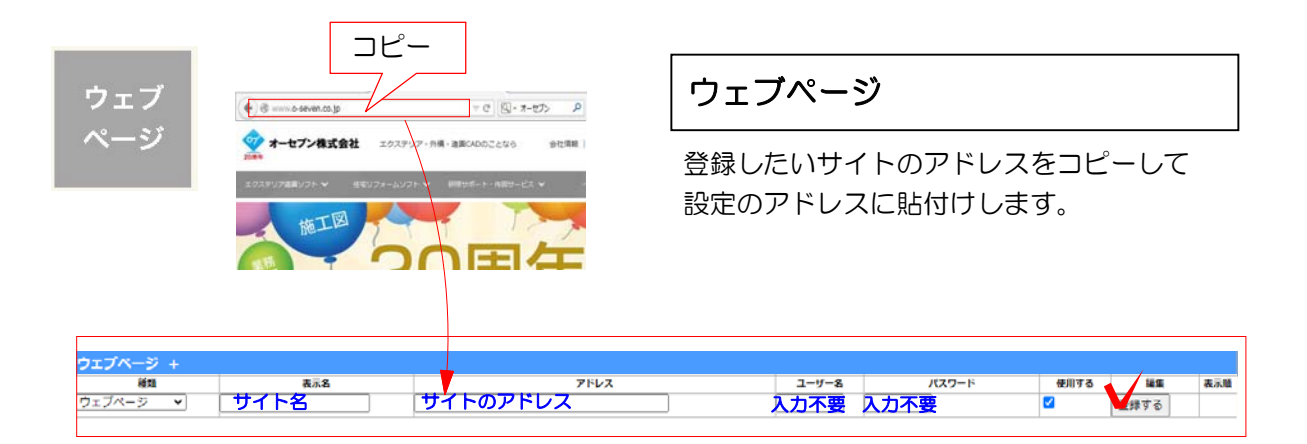